Manufacturer: ZIONCOM ELECTRONICS (SHENZHEN) LTD. Address: Room 702, Unit D, 4 Building Shenzhen Software Industry Base, Xuefu Road, Nanshan District, Shenzhen, Guangdong, China

**2** Enter *admin* for the password and then click *LOGIN*.(P2)

## *2* **Configure the Router on Phone**

3 Time Zone setting. According to your location, please click the Time Zone to choose a correct one from the list, then click *Next*.(P3)

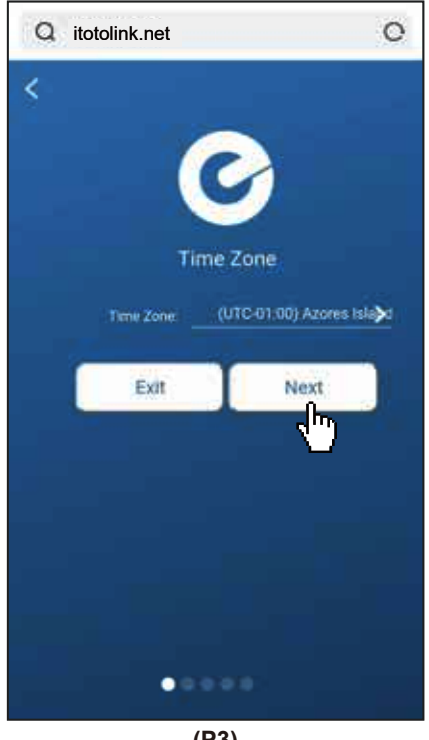

# *2* **Configure the Router on Phone**

**4** Internet Setting. Choose a suitable connection type from the list and fill in the information required, then click *Next*.(P4/P5/P6)

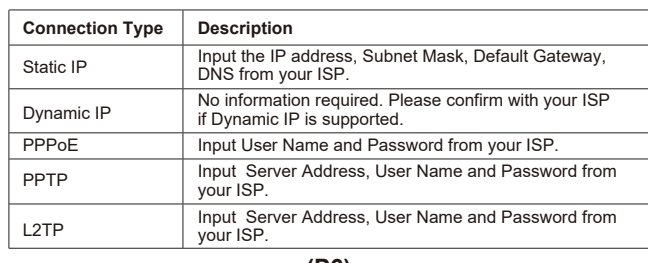

**(P6)**

6 For security, please create a new Login Password for your router, then click *Next*.(P8)

### *1* **Installation Diagram**

### **3 FAQs**

The coming page is the Summary information for your setting. Please remember your Wi-Fi Name and Password, then click *Done*.(P9)

- 1. Unable to log in the router's web page on Phone?
- Please check if your Phone has connected to the Wi-Fi of the router and make sure you have entered the correct default gateway *http://itotolink.net*.
- 2. How to reset the router to factory default settings?

 Keep the router powered on, then press and hold the RST/WPS button (for about 5-8 seconds) until System indicator becomes blinking quickly.

3. How to do if forgetting the router's Login Password? Reset the router to its factory settings. The

Password would be resumed to *admin*.

**Activate the WLAN function on your Phone and** connect to TOTOLINK\_A710R or TOTOLINK A710R 5G. Then run any Web browser and enter *http://itotolink.net* in the address bar.(P1)

- 4. How to do if forgetting the password of the Wi-Fi?
- 1)Connect any LAN port of the router and then log in the router on computer to check the Wi-Fi password.

2)Reset the router and configure the router again.

5 Wireless Setting. Create passwords for 2.4G and 5G Wi-Fi (Here users could also revise the default Wi-Fi name) and then click *Next*.(P7)

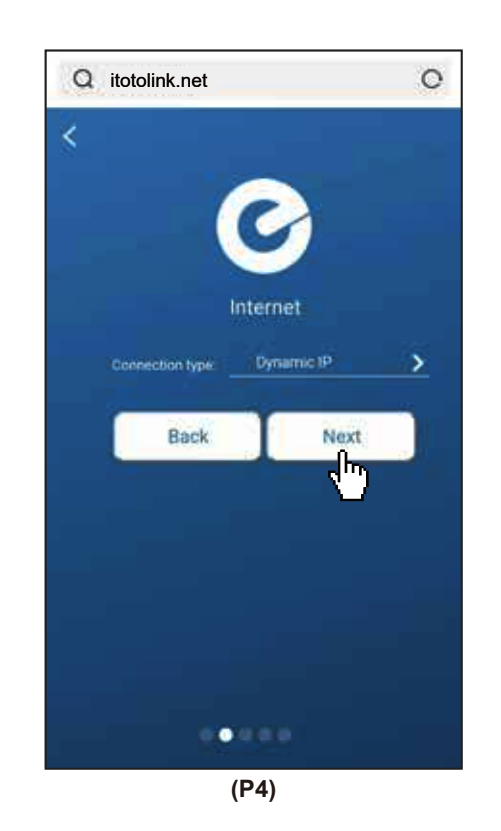

8 It takes several seconds to save the settings and then your router will restart automatically. This time your Phone will be disconnected from the router. Please back to the WLAN list of your phone to choose the new Wi-Fi name and input the correct password. Now, you could enjoy the Wi-Fi.(P10)

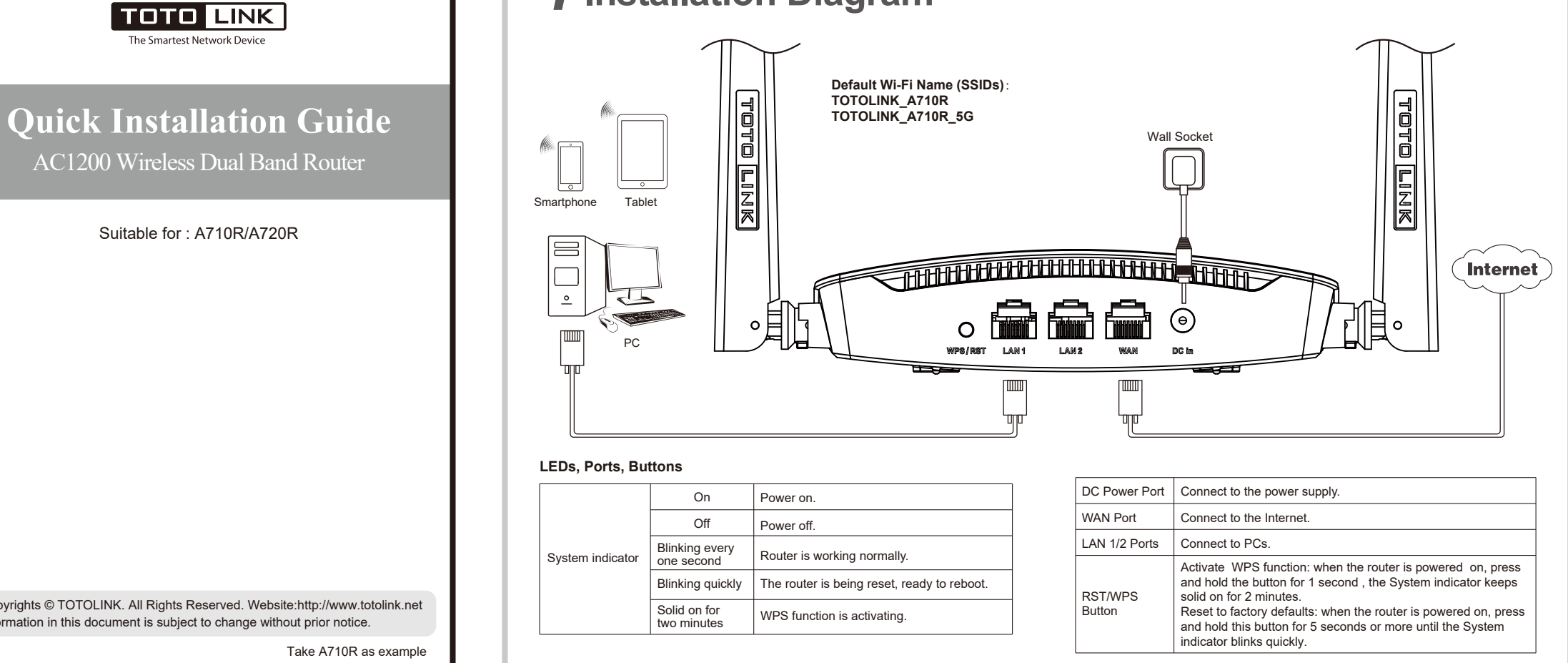

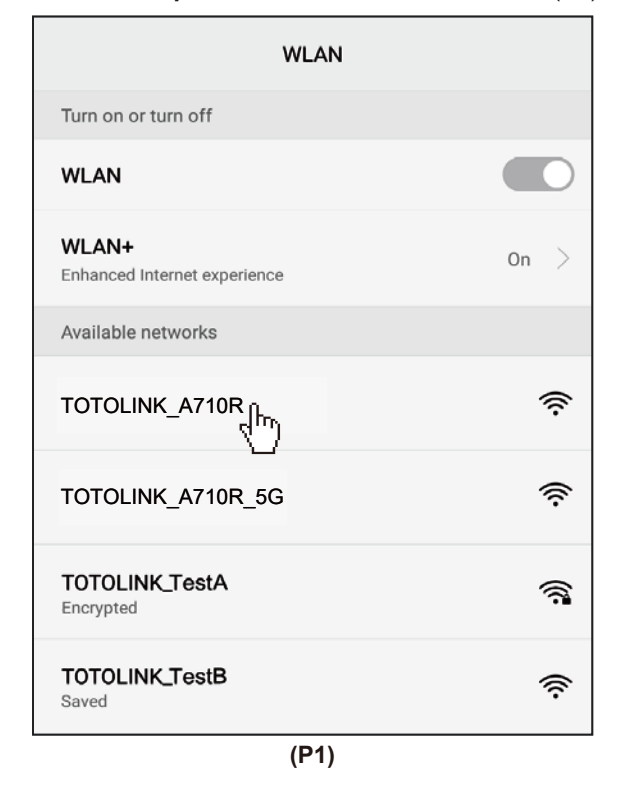

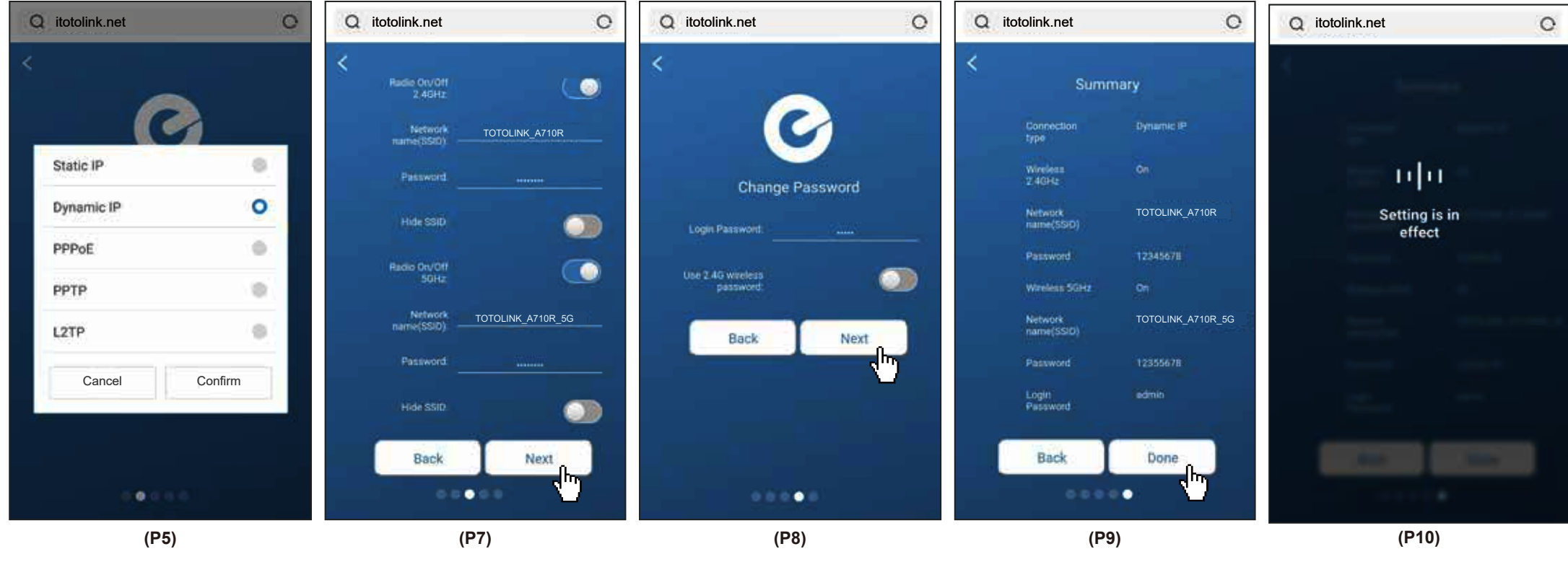

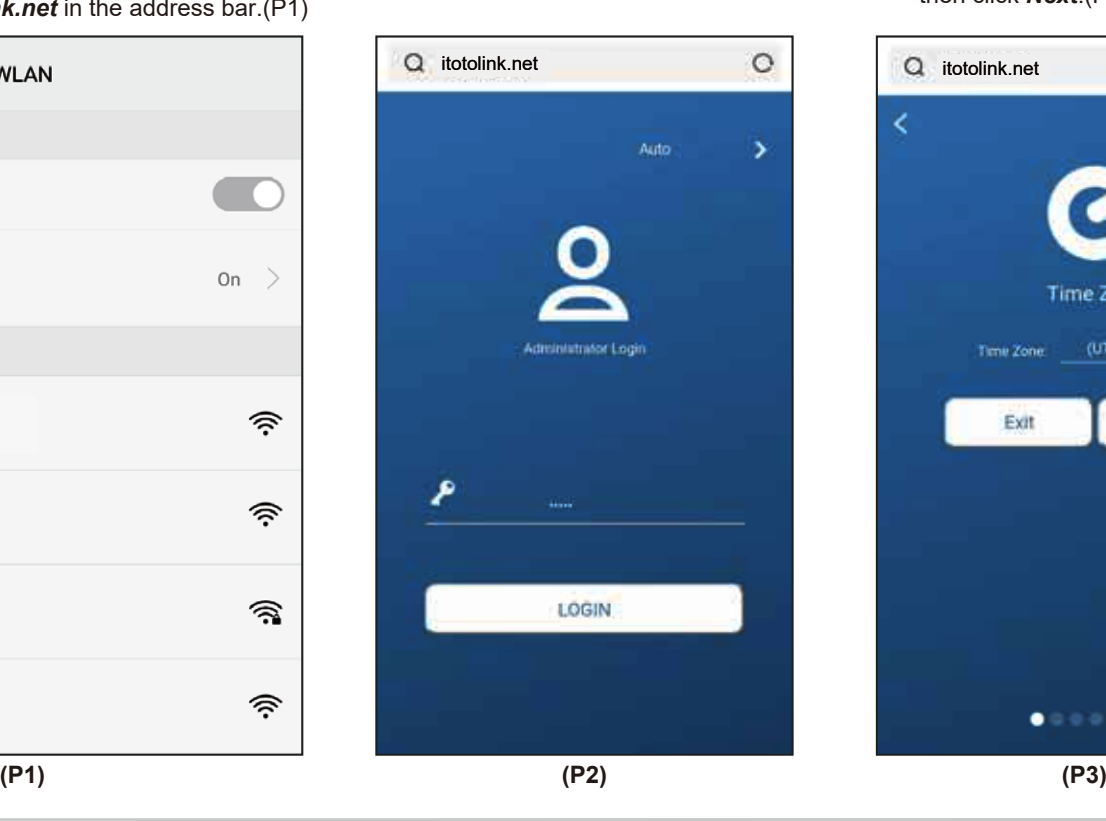

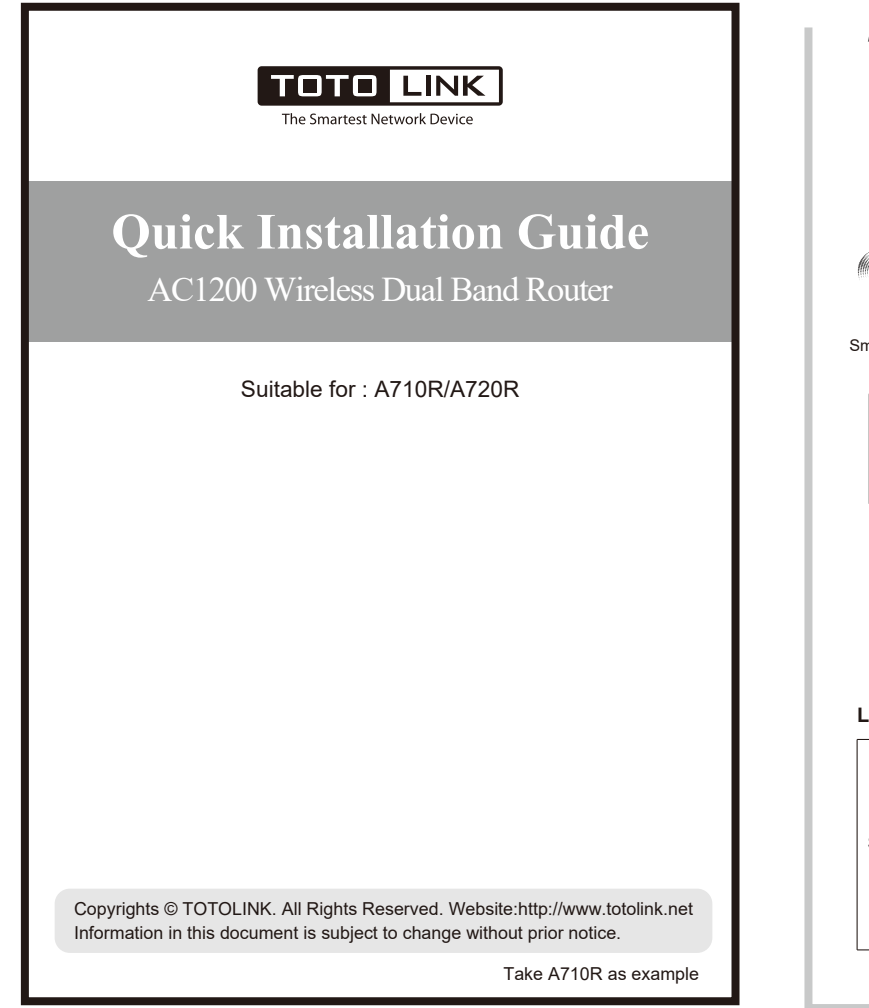

#### Caution

Any changes or modifications not expressly approved by the party responsible for compliance could void the user's authority to operate the equipment.

#### Radiation Exposure Statement

This equipment complies with FCC radiation exposure limits set forth for an uncontrolled environment.

This transmitter must not be co-located or operating in conjunction with any other antenna or transmitter.

This equipment should be installed and operated with minimum distance 20cm between the radiator& your body.

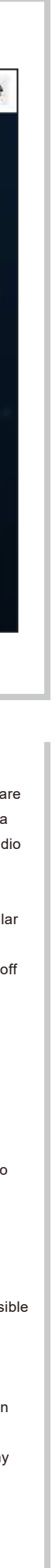

FCC Statement

This equipment has been tested and found to comply with the limits for a Class B digital device, pursuant to part 15 of the FCC Rules. These limits are designed to provide reasonable protection against harmful interference in a residential installation. This equipment generates, uses and can radiate radio frequency energy and, if not installed and used in accordance with the instructions, may cause harmful interference to radio communications. However, there is no guarantee that interference will not occur in a particular installation. If this equipment does cause harmful interference to radio ortelevision reception, which can be determined by turning the equipment off and on, the user is encouraged to try to correct the interference by one or more of the following measures:

- —Reorient or relocate the receiving antenna.
- —Increase the separation between the equipment and receiver.
- —Connect the equipment into an outlet on a circuit different from that to which the receiver is connected.

—Consult the dealer or an experienced radio/TV technician for help. This device complies with part 15 of the FCC Rules. Operation is subject to the following two conditions: (1) This device may not cause harmful interference, and (2) this device must accept any interference received, including interference that may cause undesired operation.